# **ARTECH**

# **Telephone USB Recorder fonkorder1**

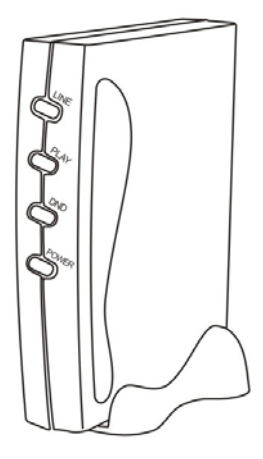

**English Version1.0 Copyright 2007 Artech Ltd.** 

# **Contents**

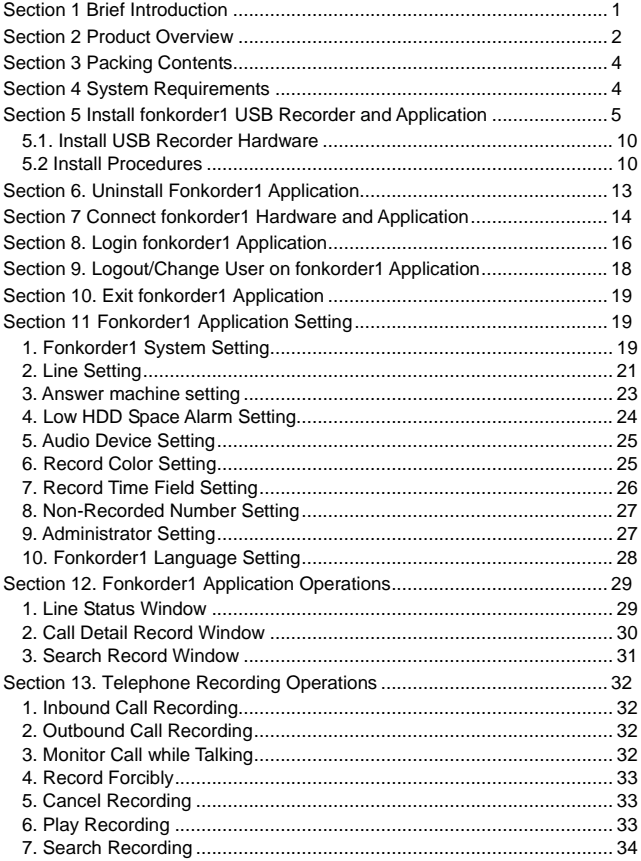

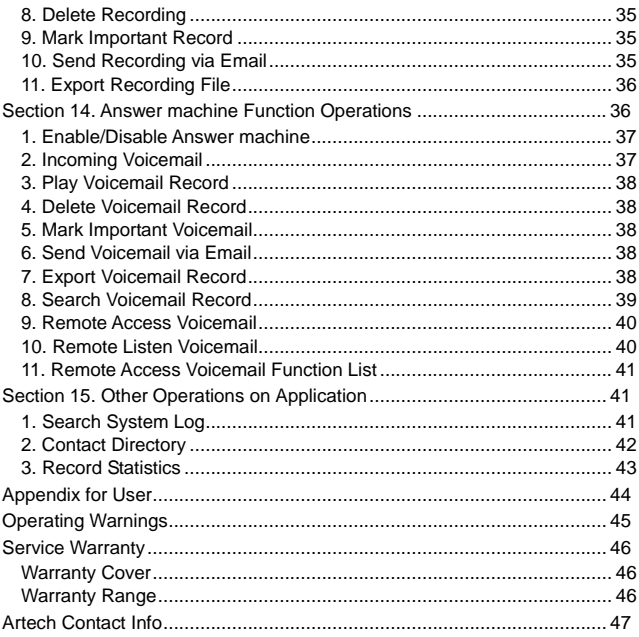

# **Section 1 Brief Introduction**

Thanks for purchasing Artech Telephone USB Recorder - Fonkorder1. Fonkorder1 stores recording information based on hard disk of computer, detailed telephone operating information can be recorded, such as talking contents, line live status, start talking time, inbound or outbound call no., talking duration, etc. With 200GB HDD the recording length can be up to 14, 000 hours.

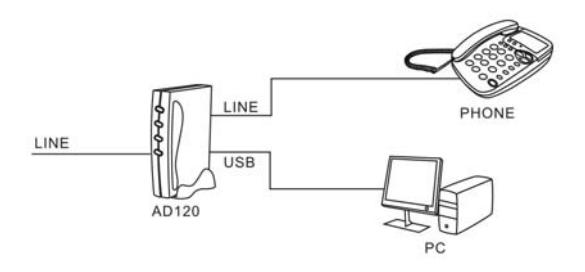

# **Section 2 Product Overview**

Please check each part of fonkorder1 hardware before operating.

# **<Front View>**

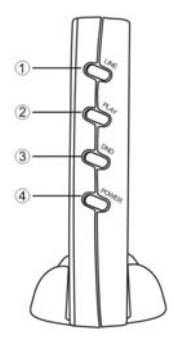

- 1. C.O.I ine Indicator
- 2. Play Indicator
- 3. Ring off Indicator
- 4. Power Indicator

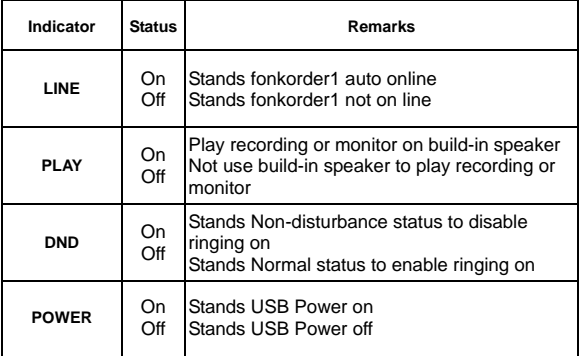

**<Back View>** 

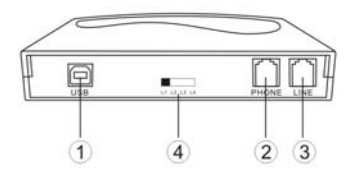

- 1 USB Jack
- 2 RJ-11 Phone Jack
- 3 RJ-11 Line Jack
- (4) Device Switch

**(Main Unit Holder)** 

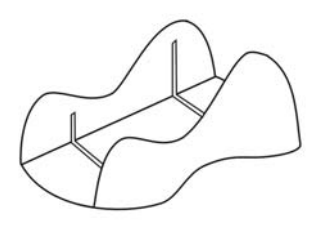

# **Section 3 Packing Contents**

- 1. fonkorder1 USB Recorder Hardware
- 2. fonkorder1 Application CD
- 3. USB Cable
- 4. RJ11 Cord
- 5. Main unit Holder
- 6. User's Manual
- 7. Quick Installing Guide

# **Section 4 System Requirements**

Pentium 400 MHz CPU or above Windows98se/XP/2000/NT OS 10MB HDD or above 128 MB RAM or above CD-ROM Driver LAN, ADSL, ISDN, 33.6K network Standard USB port Standard RJ11 Jack Support USB2.0 Full Speed Support USB Audio Device Class Specification 1.0 Supports Microsoft Windows98se/ ME / 2000/ XP Operating Temp 0oC - 50oC (32oF - 122oF) Storage Temp -30oC - 65oC (-22oF - 149oF) Operating humidity 10% - 90% without congealment

# **Section 5 Install fonkorder1 USB Recorder and Application**

Insert CD driver to find out [Setup.exe] to start installation.

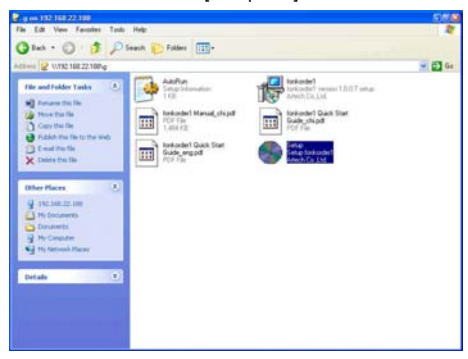

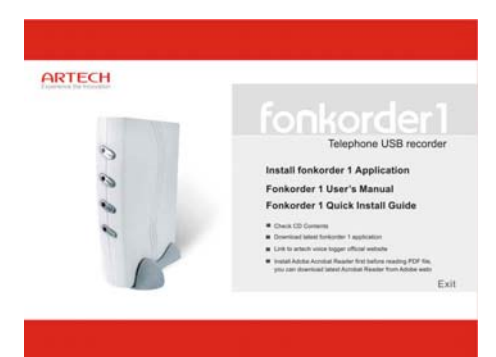

Click [Install fonkorder1 Application] will pop up below window: This is the language selection interface for installing. Click [OK] to continue, click [Cancel] to exit installation.

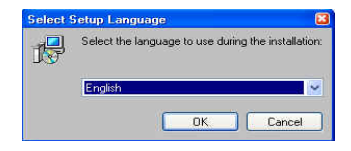

After clicking [OK] will pop up below window to click [Next] to continue.

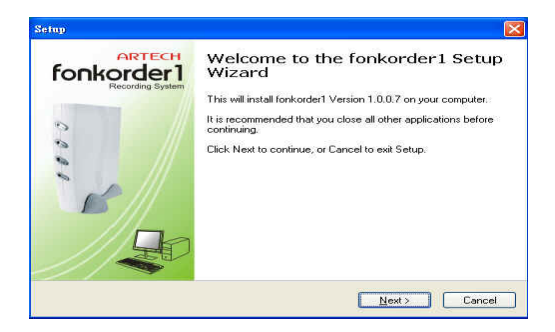

Then will pop up a window to remind you select forkorder1installing location, click [Browse] can change scheduled path, we suggest use default path, then click [Next] to continue.

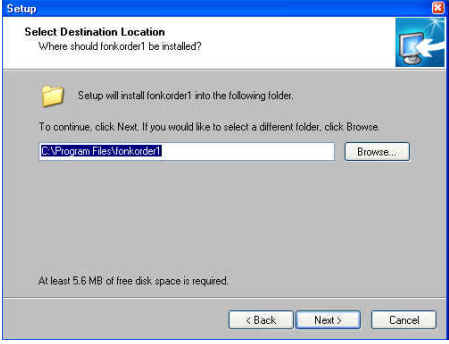

Then will pop up a window to remind you select start menu folder on start program, click [Browse] can change folder name, suggest use the scheduled folder, then click [Next] to continue.

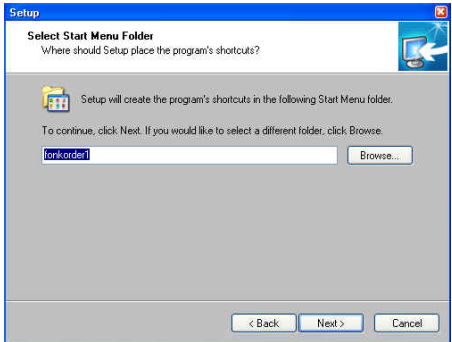

You can select [Create a desktop icon], then click [Next] to continue.

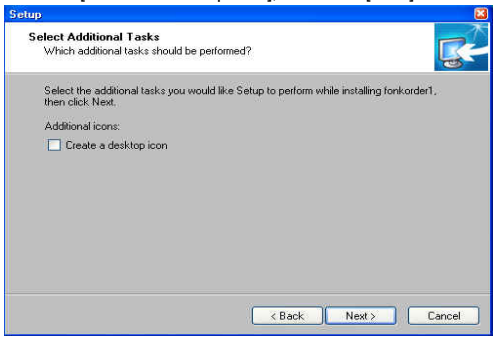

Click [Install] to confirm all above procedures, then will start installation.

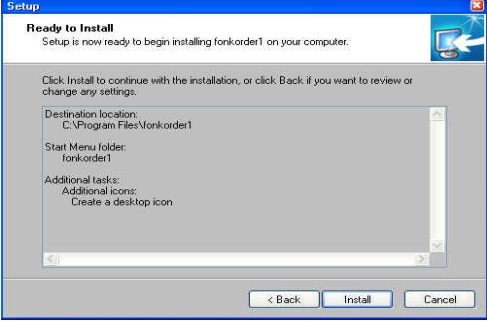

Then will display installing progress list, click [Cancel] to cancel **installation** 

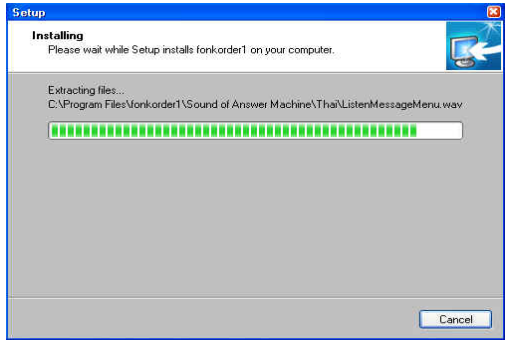

After progress reached 100% stands installing is done, then click [Finish] to end fonkorder1 application installation.

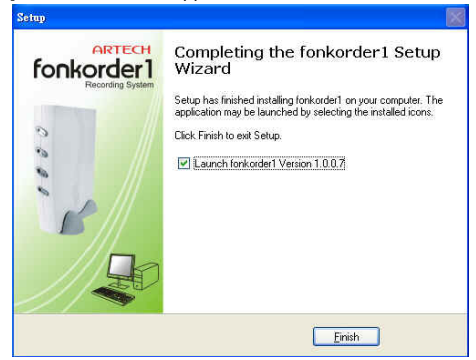

Then will pop up a window for login application, if hardware is connected ready, the default username is Admin, Password is [1111], click [Login] will login application immediately. If the hardware is not ready yet, please install it as per below procedures.

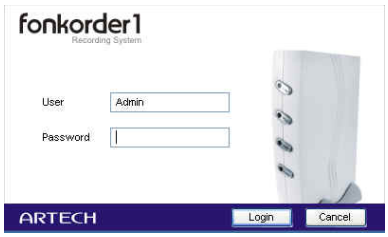

#### **5.1. Install USB Recorder Hardware**

4 units of fonkorder1 can be installed to one PC at one time, the device ID must be selected via the back switch behind device, so if multiple fonkorder1 are used, please slide the switch to different position to distinguish different device ID, else will detect the same device if the switch at the same position.

#### **5.2 Install Procedures**

- 1. Connect RJ-11 phone port to Phone Jack of device, connect RJ-11 line port to Line Jack of device;
- 2. Connect another RJ-11 phone port to Telephone set, connect another RJ-11 line port to PSTN or C.O. line;
- 3. Connect USB port to USB Jack of device, connect another USB terminal to PC or laptop.

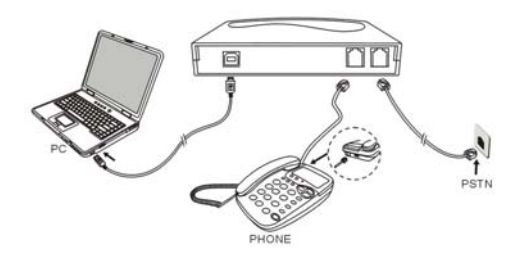

If connecting is success, PC will remind [Found New Hardware], please wait a moment, system will continue auto detecting:

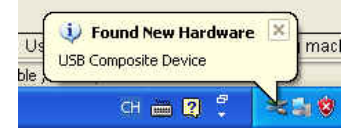

Then will pop up below window, please select [Install the software automatically], click [Next] to continue.

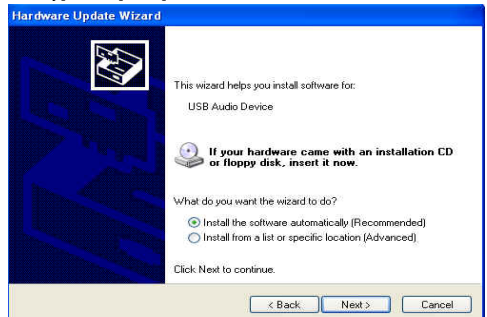

System will remind USB Audio device is searching as shown in below, please wait some time.

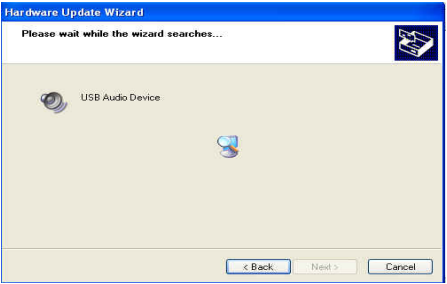

After the device is recognized success, system will pop up below window to remind new device is already installed and ready to use, click [Finish] to end hardware installation.

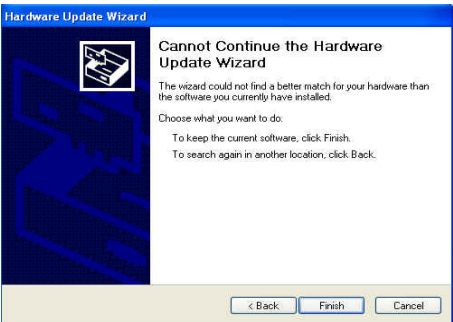

Then all procedures for hardware installing is completely finished, run fonkorder1 application can start any operations what you want.

# **Section 6. Uninstall Fonkorder1 Application**

Click [Start] to [All Program] to [Fonkorder1] folder, select [Uninstall fonkorder1] to remove fonkorder1 application.

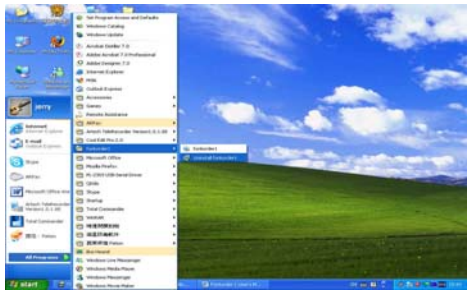

Click [Yes] to continue uninstalling fonkorder1 application.

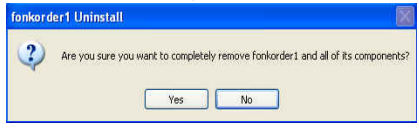

Then will display progress list, after done will pop up below window, click [OK] to confirm and end uninstalling procedures.

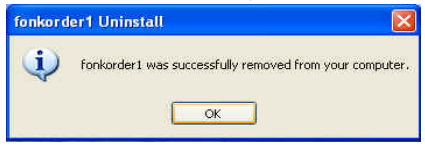

# **Section 7 Connect fonkorder1 Hardware and Application**

After installed fonkorder1 hardware and application, you can do some simple testing to check whether they are done correctly or not. Step1. Confirm hardware connecting as per above procedures. Step 2. Click [Start]\[All Program]\[fonkorder1]\[fonkorder1] to open fonkorder1 application, default username is [Admin], password is [1111].

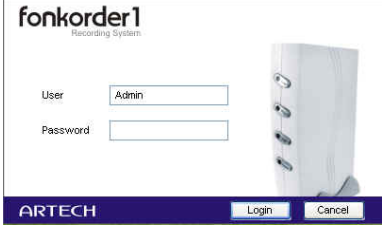

Step 3. After entered password, click [Login] as shown in below.

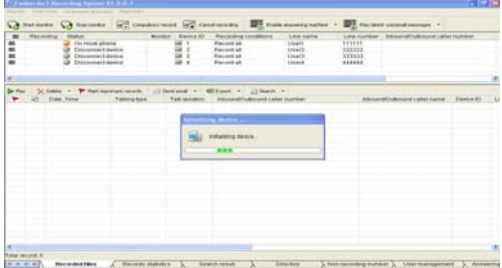

Step 4. After login fonkorder1 application, the switch is slide to Line 1 stands Device ID is 1, if the telephone is hang up will show like below, you can pick up phone to check the line status changes.

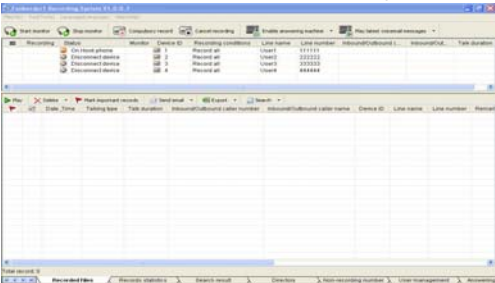

Step 5. If you can see the line status changes via operating telephone in different way that stands both hardware and software are done on the right way to go.

# **Section 8. Login fonkorder1 Application**

1. Click [Start]\[All Program]\[fonkorder1]\[fonkorder1] to run fonkorder1 application.

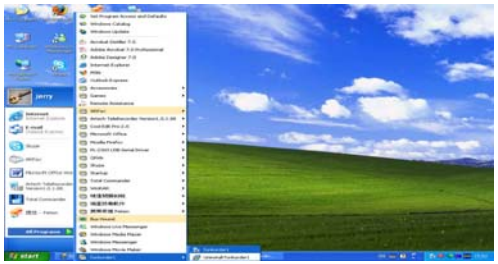

2. Then will pop up login window, key in username and password. (Default username is: [Admin], password is: [1111])

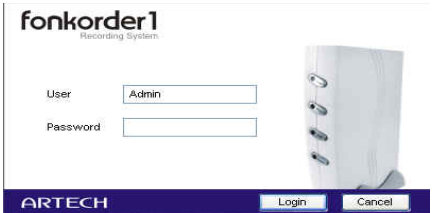

3. Then click [Login] to login software will display initializing device like as shown in below window.

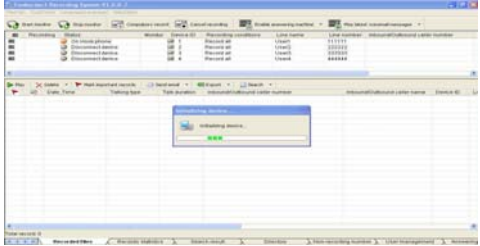

4. After initializing device will display like below (Only use device ID one is [On Hook Phone] status), and will also display a small icon on right corner stands Fonkorder1 application is running.

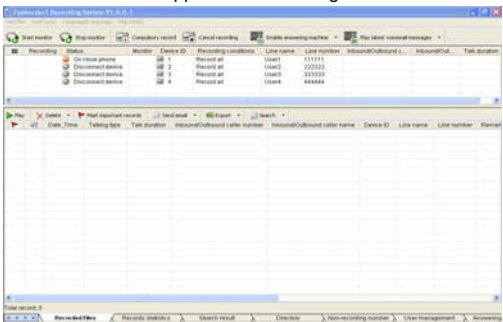

# **Section 9. Logout/Change User on fonkorder1 Application**

1. Click fonkorder1 [File] to select [Logout].

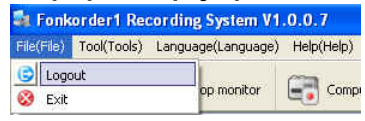

2. Then will pop up below window, click [Logout] again to logout application, click [Change user] can login with another user ID, click [cancel] logout operation.

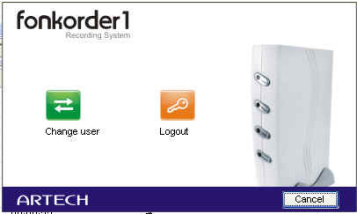

3. After clicked [Logout] will pop up a small icon to remind you system is still running as shown in below picture. (Although system logout already, system still can normal run and record)

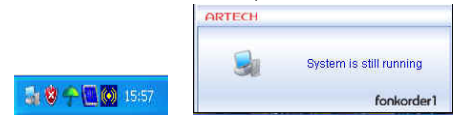

4. If you want to login system again, click the small icon of forkonder1in right corner will pop up the above login window, then key in username and password can login system again.

# **Section 10. Exit fonkorder1 Application**

1. Click fonkorder1 [File] to select [Exit] to exit application.

2. Or right-click on small icon of fonkorder1 application to select [Exit] can exit fonkorder1 system.

# **Section 11 Fonkorder1 Application Setting**

#### **1. Fonkorder1 System Setting**

#### **Application System Setting window**

**(**1). Click fonkorder1[Tool] to select [System setting].

(2). After entered will display below window for system setting.

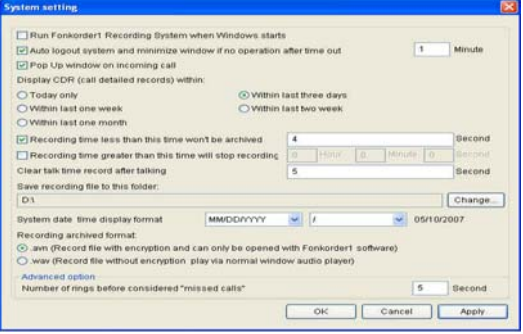

#### **(2). Auto run fonkorder1 application when windows starts**

When select it will automatically run fonkorder1 application when windows starts.

#### **(3). Auto logout fonkorder1 application and minimize window if time out under no any operations**

When select it will automatically logout forkorder1 application if time out under no any operations.

Note: After logout fonkorder1 application, system is still running.

# **(4). Pop up incoming call window**

When select it will automatically pop up incoming call window as shown in below picture:

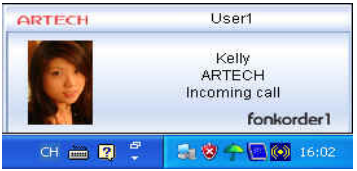

# **(5). Display CDR within day**

This setting can select display CDR within your required day time.

## **(6). Recording file min time for storage**

This setting will decide whether need store the recording as per the scheduled time, if the recording time is less than scheduled time will not store this recording file.

## **(7). Talking record max time for recording**

This setting will decide the max recording time, if the recording is greater than this time will not continue recording, then stop the recording.

# **(8). Clear Line info waiting time setting**

After talking over, clear the line info after waiting this time.

# **(9). Recording file stored path setting**

This setting is used to set recording file stored disk path, default path is: [D:\], click [Browse] can change path, suggest separate this path with the application installing path.

# **(10). System date display format setting**

This setting is used to set system date display format on fonkorder1 application.

# **(11). Recording file archived format setting**

This setting is used to set recording file archived format, default is in .AVN format with encryption need fonkorder1 application to open it), another is normal format in .WAV format.

# **(12). System advanced options setting**

Fonkorder1 application scheduled advanced setting is in accordance with normal working environment, you can change it under special circumstances.

# **2. Line Setting**

- **A. Enter Line setting window**
- (1). Click fonkorder1 application [Tool] to select [Line setting].
- (2). After entered will display below window for line setting.

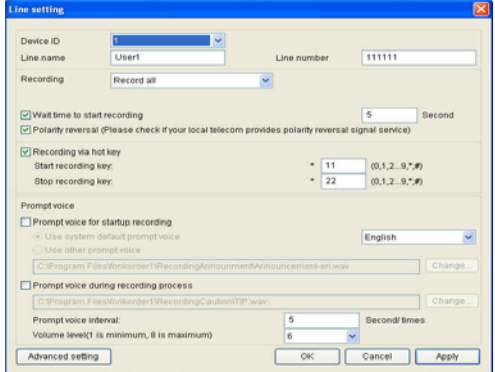

# **(3). Device ID and Line name setting**

Device ID is used to distinguish different device via the different switch setting, you can name for line, such as name it to Artech.

Note: please select the correct device ID for current device setting.

#### **(4). Line number setting**

You can set the real number for this line.

#### **(5). Startup recording condition setting**

fonkorder1 provides 3 ways for startup recording:

Record all: When start recording time is out or received polarity reversal will startup the recording immediately.

Note 1: Press application [Cancel record] can forcibly cancel recording.

Note 2: During recording mode while talking, you can press hot key to cancel recording, the default hot key for stop recording is: [\*22].

All not recording: Don't record on any inbound/ outbound call.

Note 1: Press [Record compulsory] bar can forcibly cancel the recording. Note 2: During talking mode, you can press hot key to do forcibly recording, the default hot key for start recording is: [\*11].

Recording conditions: Provides multiple conditions for startup recording, such as timing, polarity reversal and hot key, you can select any of them as per you exactly needs, you can also select all of them to assure all conditions for startup recording.

## **(6). Hot key for start recording setting**

During talking mode, you can press hot key to do forcibly recording, the default hot key for start recording is: [\*11].

### **(7). Hot key for stop recording setting**

During recording mode while talking, you can press hot key to cancel recording, the default hot key for stop recording is: [\*22].

#### **(8). Prompt voice for recording setting Voice announcement for start recording:**

This setting is used to remind recording is started for user, you need select this item, you can use system default prompt voice, or you can select other voice as per your needs.

Prompt voice during recording process**:**

This setting is used to remind the recording is in progress as per every scheduled interval (default is 5 second), you can control volume level for prompt volume grade (default is 6 grade).

### **(9). Advanced setting**

After entered will display below window:

fonkorder1 scheduled setting for line setting is basically in accordance with telecom standard, if there's any difference or under special circumstances, you can change the scheduled setting according to exactly requirements.

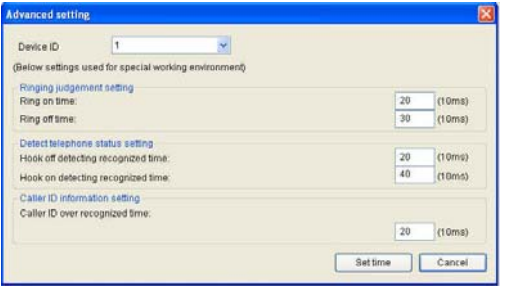

### **3. Answer machine setting**

### **After entered will display below window for answer machine setting:**

(1). Click fonkorder1 application [Tool] to select [Answering machine setting]. (2). Then will pop up below window for answering machine setting.

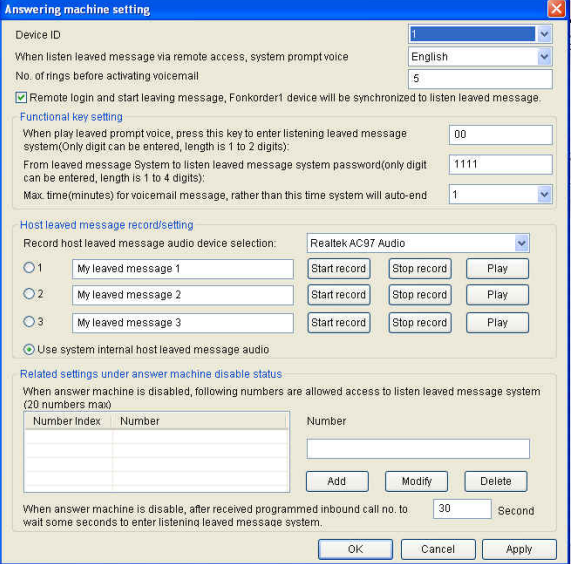

#### **(3). Prompt voice selection for remote access voicemail**

If you want to listen voicemail via remote access, system provides language selection for prompt voice.

Note: This can be done under normal fonkoeder1 application running and enable answer machine condition.

#### (**4). After waiting ringer times to enter voicemail**

After waiting this ringer times to enter voicemail on answer machine system. Note: The factory default ringing times is: [4] times.

# **(5). Synchronizing listen voicemail setting**

When select this item to remote login and start listening voicemail, the fonkorder1 device will be synchronized to listen leaved message.

# **(6). Functional key setting**

[When play prompt voice for voicemail, press this hot key to enter listening leaved message system]

When you make a phone call, key in this hot key before entering answer machine to leave message (beep) will immediately enter voicemail system to listen leaved message.

Note: The factory default is: [00].

### (**7). Remote access to listen voicemail password setting**

[From leaved message system to listen voicemail system password]

This password is used for remote access from leaved message system to listen voicemail messages, if incorrect password will be unavailable to do it. Note: The factory default is: [1111].

### (**8). Max time setting for voicemail**

This is the max time limit for voicemail, if leaving message exceeds this time will auto end voicemail function

### (**9). Host voicemail recording setting**

fonkorder1 provides 1 scheduled leaved message for host voicemail, also provides 3 groups for host arbitrary recording by themselves.

#### (**10). Inbound call number to access voicemail setting**

**[**Answer machine on disable status]

When answer machine is disable, you can also set inbound call number to enter voicemail system, if the incoming call number is same as this scheduled number, then will automatically enter voicemail system. Note: The factory default is: [30] seconds.

# **4. Low HDD Space Alarm Setting**

(1). Enter Low HDD capacity alarm setting window

Click fonkorder1 application [Tool] to select [Low hard disk capacity alarm setting].

(2). Then will pop up below window for low HDD setting.

[Setting for lower hard disk capacity situation]

You can set whether enable alarm, whether display alarm window, whether play alarm voice, you can also set exact value to confirm the hard disk capacity is reached, etc. Moreover, with this window setting will let you know total capacity, available capacity, ratio of available capacity, average daily usage, estimated length and capacity status display, etc.

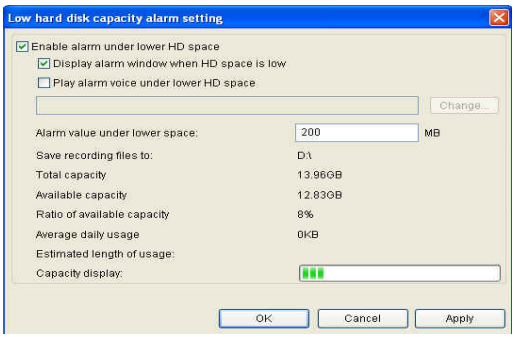

### **5. Audio Device Setting**

(1). Enter system audio device setting window

Click fonkorder1 application [Tool] to select [System audio device setting]. (2). Then will pop up below window for audio setting.

By this setting you can set audio device for monitor talking, play recording, and windows audio selection.

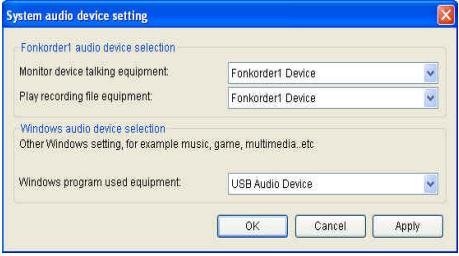

#### **6. Record Color Setting**

(1). Enter recording color setting window

Click fonkorder1 application [Tool] to select [Recording color setting].

(2). Then will pop up below window for recording color setting.

By this setting you can set different recording to different color, this setting

will be most conveniently for user can clearly know different recording.

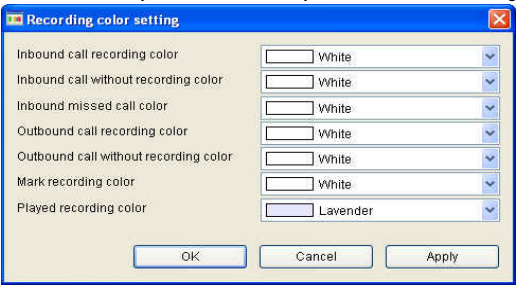

### **7. Record Time Field Setting**

(1). Enter recording time field setting window

Click fonkorder1 application [Tool] to select [Recording time field setting]. (2). Then will pop up below window for recording time filed setting. By this setting you can set exactly time field for recording, the time field separates to 8 time fields, you can set them one by one for each day from Monday to Sunday, then recording will be done according to the time field setting, system default is all time field recording, click [Recording by required time field] can start the time field setting for exact recording.

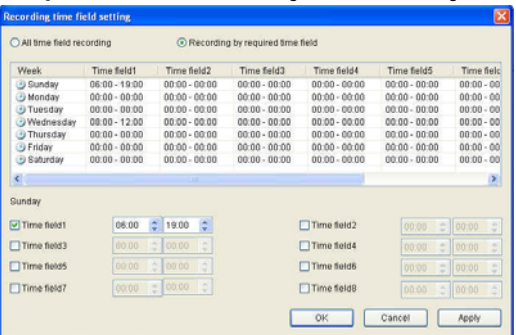

# **8. Non-Recorded Number Setting**

(1). Enter non-recording number setting window

Click fonkorder1 application [Non-recording number] will enter a page for non-recording phone number setting.

(2). Then will come this below page for non-recording number setting.

By this page you can set and manage non-recording phone number as per your needs.

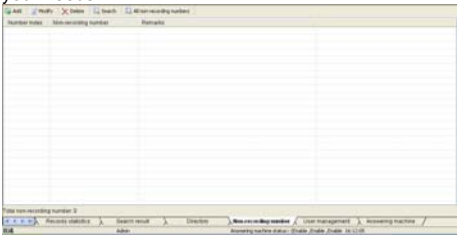

(3). Non-recording number function tool bars as follows.

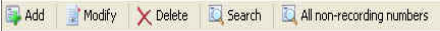

[Add] >> Add new non-recording phone number

[Modify] >> Modify existed non-recording phone number information

 $\overline{D}$ elete $\overline{D}$  >> Delete existed non-recording phone number

[Search] >> Search non-recording information

[All non-recording numbers] >> Display all non-recording phone numbers

# **9. Administrator Setting**

(1). Enter user management

Click fonkorder1 application [User management] page.

(2). Then will enter below page for administrator setting.

By this setting you can set fonkorder1 user all kinds of authorizations.

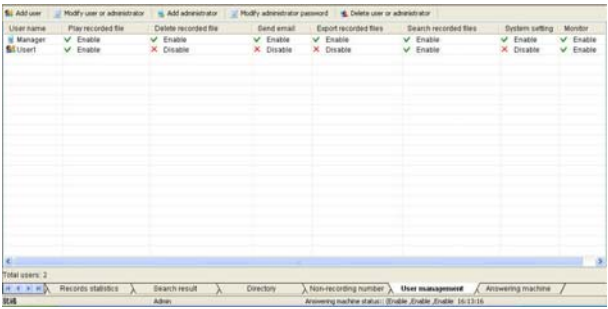

(3). User management tool bars as follows.

**S**) Add user Modify user or administrator Add administrator | [ Modify administrator password **C** Delete user or administrator

Fonkorder1 application management:

[High administrator] >> fonkorder1 only provide 1 high administrator with highest authorization, can edit all operations on application.

[Administrator] >> Can add/delete user, set user authorization, but can not add/delete administrator

[User] >> Only can see user authorized info, can not modify own authorization, only can modify own password

[Add user] >> Press this bar can add new user and open authorization [Modify user or administrator] >> Press this bar can modify administrator or user authorization and password

[Add administrator] >> Press this bar can add new administrator

[Modify administrator password] >> Press this bar can modify administrator password

[Delete user or administrator] >> Pres this bar can delete user or administrator

### **10. Fonkorder1 Language Setting**

Fonkorder1 application is designed base on multiple language interface, it supports 6 foreign language for user selection, such as Arabic.

Chinese-Simplified, Chinese-Traditional, English, Thai, Turkish and others.

- (1). Click fonkorder1 application [Tool] to select [Language].
- (2). After selected required user language will pop up below window to

remind whether change it or not, click [Yes] is to confirm the changing, click [No] is to cancel the language changing.

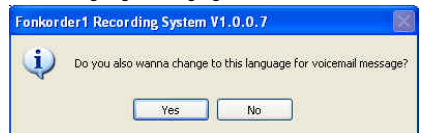

(3). After clicked [Yes], all pages on application will be changed to selected language, if clicked [No] will become normal without any changes.

# **Section 12. Fonkorder1 Application Operations**

### **1. Line Status Window**

Line status window includes below items:

[Answer machine enable/disable status] >> If display answer machine icon means answer machine is enable, else means disable, click the answer machine position can enable or disable answer machine directly [Recording status] >> When talking on the phone to start recording will display Recording icon

[Line status] >> Display live line operating status, such as disconnect device, hang up phone, pick up phone, dial number, talking, incoming call, etc. [Monitor] >> When talking on the phone to do live monitor will display monitor icon

[Device ID] >> Display device ID number (Device ID from 1 to 4) [Recording condition] >> Display used recording condition, such as recording all, all not recording, timing recording, polarity reversal and hot key. [Line name] >> You can name for this line as per your requirement

[Line number] >> You can set phone number for this line by yourself [Inbound/outbound call number] >> Display inbound or outbound call number [Inbound/outbound call name] >> When inbound or outbound call name is edited in contact phone book, then will display call name [Talk duration] >> Start talking time counter

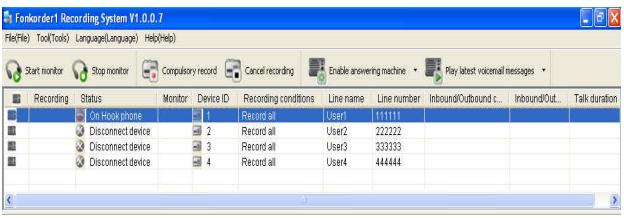

# **2. Call Detail Record Window**

Call detail record window tool bars as follows:

[Play] >> When the record with recording icon stands this record is recorded with voice file, then select it to click [Play] can play this voice file.

[Delete] >> After selected the recording to click [Delete] will delete this recording info

[Nark important records] >> After selected the recording to click [Mark important records] can mark this recording to important records and it can not be deleted after marked

[Send email] >> After selected the recording to click [Send email] can send email together with this recording info

[Export] >> After selected the recording to click [Export] can export this recording info in excel format to local computer

[Search] >> 按下此功能圖示將可進行紀錄搜尋。

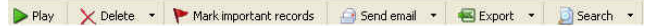

Call detail record window detailed menu bars as follows:

[Important record] >> Red flag on recording stands this is a important recording file

[Recording file] >> Recording icon stands record with voice file, else only call detail info without talking voice recording

[Date & Time] >> Display start talking time and date

[Talking type] >> Display call type, such as incoming, outgoing or missed call [Talk duration] >> Display talking duration

[In/outbound caller number] >> Display incoming or outgoing caller number [In/outbound caller name] >> Display incoming or outgoing caller name

[Device ID] >> Display current device ID number

[Line name] >> Display current line name

[Line number] >> Display current line phone number

### [Remarks] >> Remarks for this recording [File path] >> Display stored path for this recording

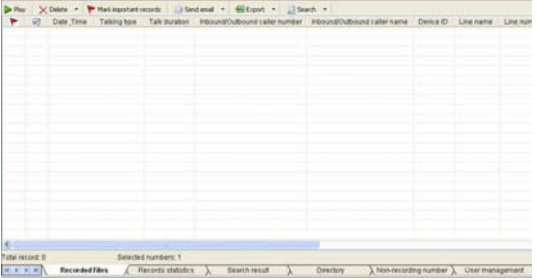

# **3. Search Record Window**

Click fonkorder1 application [Search result] will display below page: Search record window is same as call detail record window, please refer to details for each bar function on above call detail record window.

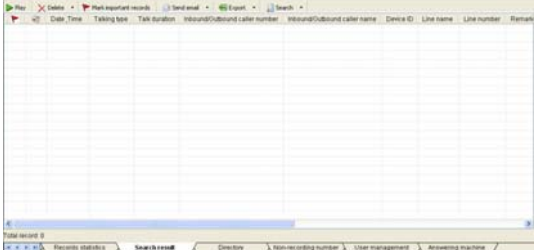

# **Section 13. Telephone Recording Operations**

# **1. Inbound Call Recording**

(1). Hang up phone  $\gg$  Standby mode the telephone is on hook status which displays  $\bullet$  icon.

(2). Ringing  $\gg$  When there is incoming call will display  $\int$  icon.

(3). Incoming call recording  $\gg$  When pick up phone to talk with the caller will display  $\bigcirc$  icon, when start recording will display  $\bigcirc$  icon stands recording is in progress.

(4). Hang up phone >> After talking over to hang up phone will go back to idle on hook  $\bullet$  status.

Note: The first ringing will be disabled in order to ensure the incoming call info is complete!

### **2. Outbound Call Recording**

(1). Hang up phone  $\gg$  Standby mode the telephone is on hook status which displays  $\bigcirc$  icon.

(2). Pick up phone >> When pick up phone will display status.

(3).  $\bigcirc$  Dial number >> When start to dial number will display  $\bigcirc$  status.

(4).  $\triangle$  Talking >> When get through with other party to start talk will display **status**.

(5). Outgoing call recording >> After get through with the other party or start recording will display  $\bigcirc$  stand outgoing call recording status.

(6).  $\bullet$  Hang up phone >> After talking over to hang up phone will go back to idle on hook  $\bullet$  status.

#### **3. Monitor Call while Talking**

(1). During talking status under inbound or outbound call, press this icon  $\mathbb{G}$ can live monitor talking to playback via PC audio device or fonkorder1 audio device.

(2). Stop monitor to press this icon  $\bullet$  will stop monitor immediately.

# **4. Record Forcibly**

(1). Use fonkorder1 application to forcibly record

When line recording condition is set to [All not recording], then press this icon

can forcibly record, after talking over, the line recording condition status will go back to [All not recording] status.

(2). Use hot key to forcibly record

As long as fonkorder1 device is connected ok to run application success. during talking status to press hot key [Hot key for start recording] can do forcibly recording.

Note: The factory default hot key for start recording is: [\*11].

# **5. Cancel Recording**

(1). Use fonkorder1 application to forcibly cancel recording

When line recording condition is set to [Recording all], then pres this icon

 can forcibly cancel recording, after talking over, the line recording condition status will go back to [Recording all] status.

(2). Use hot key to forcibly cancel recording

As long as fonkorder1 device is connected ok to run application success. during talking status to press hot key [Hot key for stop recording] can forcibly stop recording.

Note: The factory default hot key for stop recording is: [\*22]

# **6. Play Recording**

(1). On call detail record window to select one recording with voice file, press

**Exercise icon to play this recording.** 

(2). Then will pop up below window to display fonkorder1 player:

During playing process, you can press pause to temporary stop playback, and you can adjust volume, if you selected more recordings, then you can play next call or go back to previous call, etc.

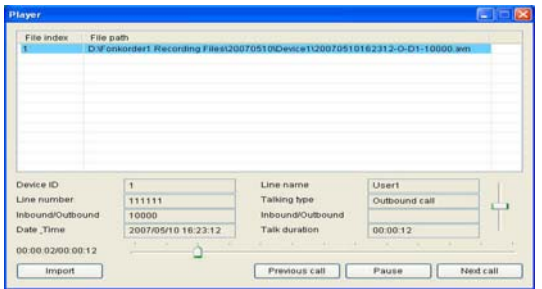

### **7. Search Recording**

On [call detail record] or [search result] bar to press [Search] bar will display below menus, you can do exactly searching according to your requirement.

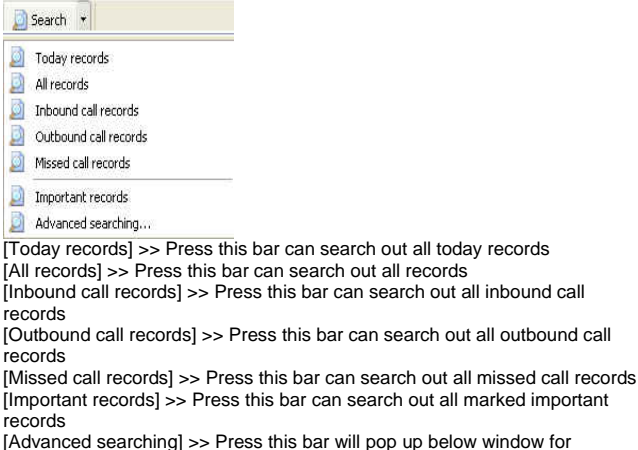

ar will pop up below window for advanced searching setting, it provides multiple searching mode, you can select several searching conditions simultaneously to do exact searching, it will be much more quickly and save searching time.

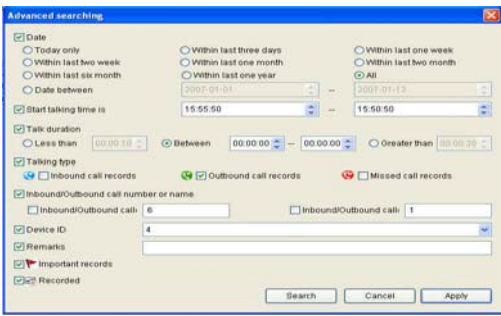

### **8. Delete Recording**

(1). On [Recorded Files] window to select your required recording, then click tool bar  $\overline{\times}$  icon can delete this recording.

(2). Press this bar will remind you whether delete both voice file and CDR, if you select both voice file and CDR will delete this recording completely, if you select only voice file will delete voice file, but will remain CDR on this recording unchanged.

#### **9. Mark Important Record**

(1). On [Recorded Files] window to select your required recording, then click

tool bar  $\bullet$  can mark this recording to important recording. (2). After marked will display a Red flag on this recording stands important recording, and it can not be deleted in any way.

### **10. Send Recording via Email**

(1). On [Recorded Files] window to select your required recording, then click tool bar [Send email] will pop up below menu.

(2). You can select one of below items to send email.

- a. Record file in [.WAV] format and CDR info
- b. Record file in [.AVN] format and CDR info
- c. Send only CDR without voice file

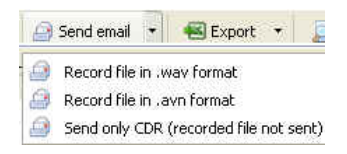

# **11. Export Recording File**

(1). On [Recorded Files] window to select your required recording, then click tool bar [Export] will pop up below menu.

(2). You can select one of below items to export recording.

- a. Export file in [.WAV] format and CDR info
- b. Export file in [.AVN] format and CDR info
- c. Only export CDR table

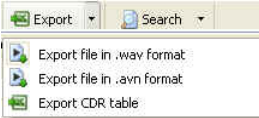

# **Section 14. Answer machine Function Operations**

Fonkorder1 provides answer machine function for voicemail, only need enable answer machine function and select host leaved message , whatever you go out, the caller can do incoming voicemail immediately.

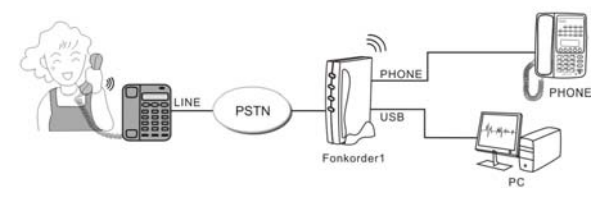

### **1. Enable/Disable Answer machine**

(1). On fonkorder1 upper main window have below tool bars.

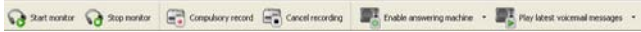

(2). Click [Enable answering machine] bar will display below menu for device selection, select device what you are using will display answer machine icon stands it is enabled, if you click this icon on this device again will be disabled.

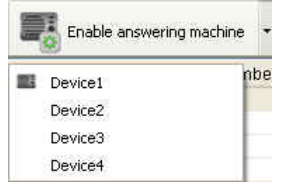

### **2. Incoming Voicemail**

(1). Hang up phone  $\gg$  Standby mode the telephone is on hook idle status that displays **i**con.

(2).  $\bigcap$  Ringing >> When incoming call is ringing will display  $\bigcap$  ringing.

 $(3)$ . Pick up phone after ringing with 4 times, fonkorder1 system will be auto online to play host voicemail.

Note: After waiting how many ringing times to enter answer machine can be set on application, system default is after ringing 4 times.

(4). Leave message >> When you start to leave message will display

stands voicemail is on the way to go, the recording item will display  $\frac{d\mathbf{w}}{d\mathbf{w}}$ stands the voicemail is recording and will count time on talk duration.

 $(5)$ . Hang up phone  $\gg$  After leaved message to go back to idle status via hang up phone will display  $\bullet$  standby icon.

Note: During leaving message process can pick up phone talk to the other party directly.

# **3. Play Voicemail Record**

(1). On [Answering machine] page for voicemail will display below tool bars:

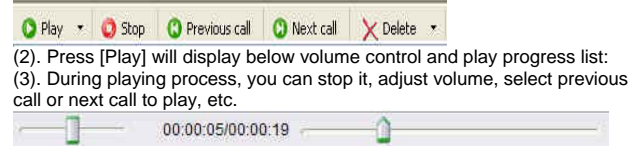

## **4. Delete Voicemail Record**

- (1). On above tool bars, select your required voicemail, then to click [Delete]
- $X$  icon can delete this voicemail

### **5. Mark Important Voicemail**

(1). On [Answering machine] page, select your required voicemail, then click

tool bar [Mark important voicemails] icon can mark it to important voicemail.

(2). After marked the voicemail will display a Red flag stands it is important voicemail, and can not be deleted in any way.

### **6. Send Voicemail via Email**

(1). On [Answering machine] page, select your required voicemail, then click tool bar [Send email] will pop up below menus.

(2). You can send email via below format.

a. Voicemail file in [.WAV] format and CDR info

b. Voicemail file in [.AVN] format and CDR info

c. Only send CDR without voicemail file

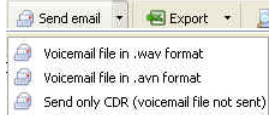

# **7. Export Voicemail Record**

(1). On [Answering machine] page, select your required voicemail, then click tool bar [Export] will pop up below menus.

(2). You can select one of below format to export

a. Export file in [.WAV] format and CDR info

b. Export file in [.AVN] format and CDR info

c. Only export CDR info without voicemail

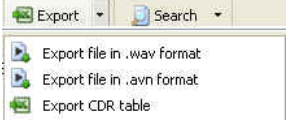

### **8. Search Voicemail Record**

On [Recorded Files] or [Search results] tool bar, click [Search] bar will pop up below menu for searching selection.

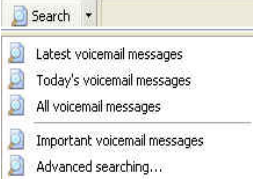

[Latest voicemail messages] >> Used to search latest voice messages [Today's voicemail messages] >> Used to search current day voice messages

[All voicemail messages] >> Used to search all voicemail messages [Important voicemail messages] >> Used to search marked important voicemail messages

[Advanced searching] >> Used to do advanced searching on voicemail as shown in below window

[Advanced searching] used multiple searching conditions, according to your exact requirement you can do exact searching, it will be more conveniently and quickly for searching.

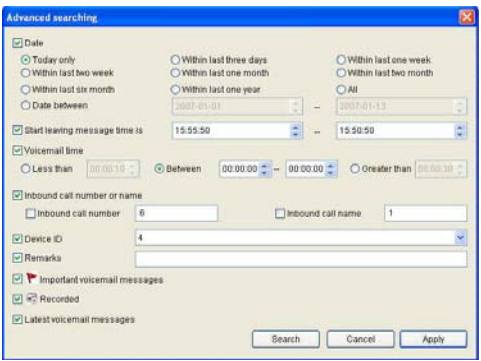

#### **9. Remote Access Voicemail**

Fonkorder1 has remote access voicemail function, wherever you are you can remote access voicemail as per below way.

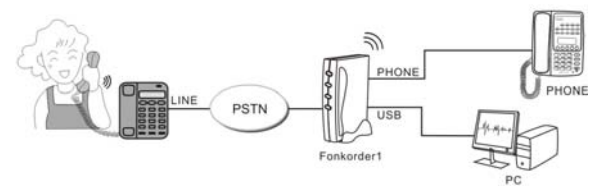

#### **10. Remote Listen Voicemail**

(1). Call home from outside, after ringing 4 times will enter voicemail system.

(2). Enter answering machine system, key in [00] before playing host leaved message, not start voicemail (beep) yet, then will access listen voicemail system.

(3). Key in password (default password: [1111]).

(4). Start listening will have voice guide for you.

Note 1: The fonkoeder1 application and device should be connected success and enabled answering machine function.

Note 2. When the answering machine is disabled, you need call in to enter

fonkorder1 voicemail system via remote access, when received inbound call number is same as the scheduled phone number and after waiting some time will automatically enter voicemail system. Note 3: The default waiting time is 30 seconds.

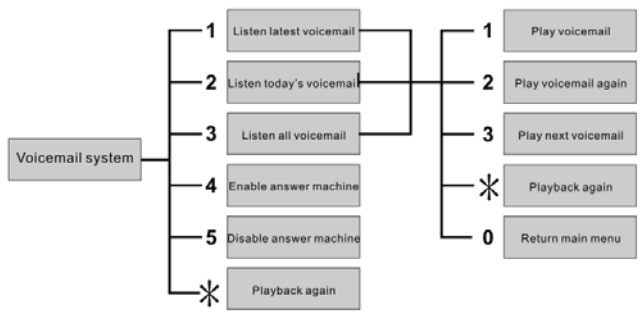

#### **11. Remote Access Voicemail Function List**

# **Section 15. Other Operations on Application**

# **1. Search System Log**

(1). Enter system log window

Click fonkorder1 application [Tool] to select [System log] to search system operating detailed information.

(2). After entered will pop up below window.

By this window, you can inquiry, search, delete all kinds of operations are done on forkorder1 system.

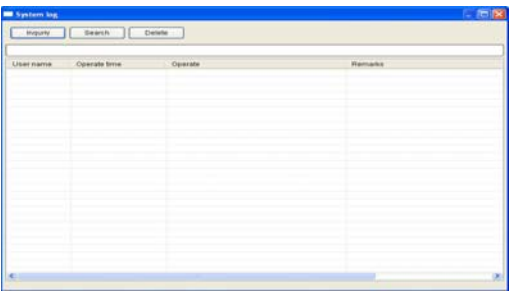

Click [Inquiry] bar will display all operations history.

Click [Search] bar can search operating history as per username or operated time, etc.

Click [Delete] bar can delete selected operating record.

### **2. Contact Directory**

(1). Enter contact directory window

Click fonkorder1 application [Directory] will enter contact directory page as shown in below window.

(2). After entered will display below window for directory management. By this setting, you can manage contact info exactly.

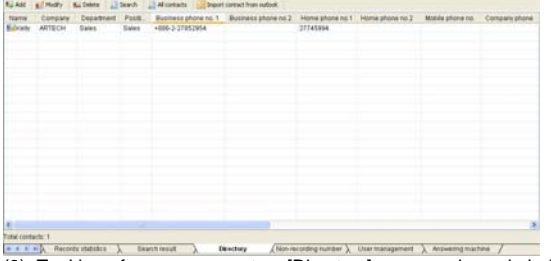

(3). Tool bars for management on [Directory] page as shown in below.

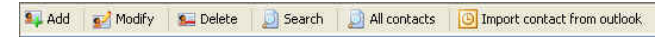

[Add] >> Used to add new contact, you can add contact on this window

directly, click [Add] icon you can also add this contact photo

[Modify] >> Used to modify existed contact info

[Delete] >> Used to delete existed contact

[Search] >> Used to search contact info

[All contacts] >> Used to display all existed contacts

[Import outlook from outlook] >> Used to import contact from Microsoft office outlook

### **3. Record Statistics**

(1). Enter system record statistics window.

Click fonkorder1 application [Records statistics] will come to records statistics. (2). After entered will pop up below window.

By this window, you can analyze all call details for exact management.

(3). When select [date] to click [Search] will sum up all call records which including all inbound and outbound records within this date and displayed as

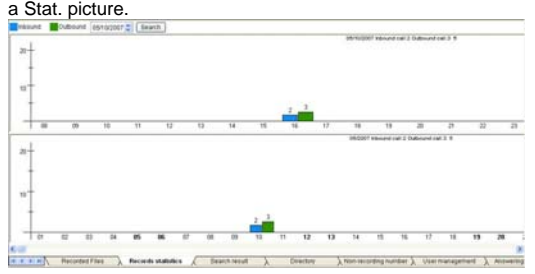

# **Appendix for User**

Any parts of this product including software and accessories are powered only by Artech technology design Co., Ltd., (Simplified to Artech), it may not be used for any other commercial purpose whatsoever, nor may it be modified, copied, distributed, transmitted, displayed, performed, reproduced, published, licensed or transferred. No derivative works may be created from it nor may any information obtained from it be sold. This manual doesn't involve any forms of guarantee, expression or other instructions. If any direct or indirect profit lost or any benefit damage caused this manual, Artech or any staff of Artech will not be responsible for this issue. Moreover, this manual which refers to the product spec and info only for reference, if any update or changes will not make notification continuously. If any mistakes on manual, we are also not hold any responsible for it. 2005 All copyrights and properties are reserved!

# **Operating Warnings**

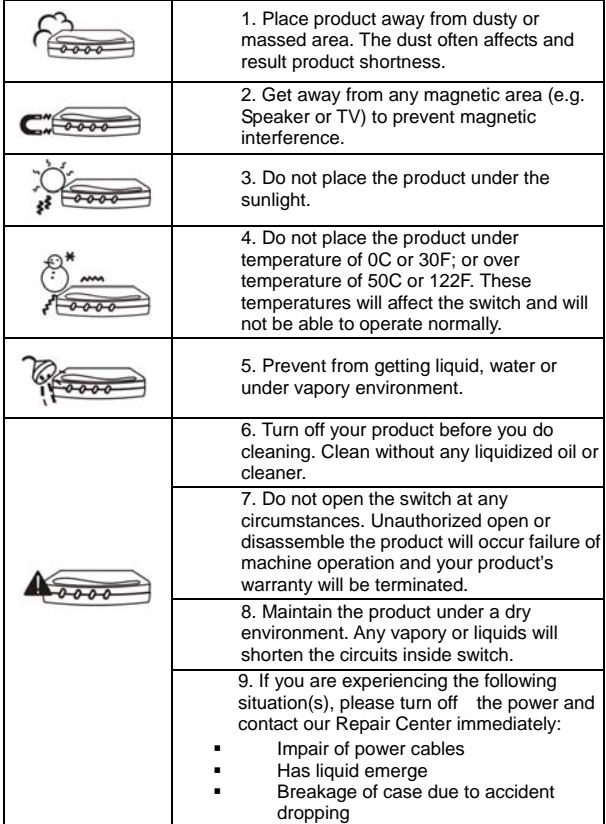

# **Service Warranty**

This product has made a series of quality control tests and exams by Artech, Ltd., Taiwan. If under normal circumstances the product is defeated without users' failure of operation or breakage, the product is covered by its warranty and will be repaired by Artech.

#### **Warranty Cover**

1. Hardware failure: The product is covered by the full-warranty (free charge of repair) without user's failure of operation or breakage.

2. Software: Application program and CD driver will be provided from us, if you install any others program, it will not belong to servicing range.

3. Others:

A. All of included accessories, user's guide, cables, and CD/software is NOT under warranty and will not replace at all.

B. All warranties are covered in world-wide. Please

refers to World-wide Warranty and its terms at [http://www.artech.com.tw](http://www.artech.com.tw/)

### **Warranty Range**

This product is covered by one year warranty from the date you purchased. If in a normal circumstance without user's failure of operation or breakage, the product will be covered in full-warranty. If in any other circumstances list in the following, a repair fee will apply to you:

1. if the defeated product is caused by a natural calamity or power outage/pressure

2. if the defeated product is caused by unauthorized open/disassemble or change of circuit specification from other resources than Artech

3. accidental dropping by users' act of moving or displacing the product

4. if the defeated product is caused by use the product for other purpose other than it was original design

# **Artech Contact Info**

ARTECH Technology Design Co., Ltd. Address: 3F, No.8, Lane 263, Chong Yang Road, Nan Kang Dist., Taipei, Taiwan Tel: 886-2-2785-2954 Fax: 886-2-2786-2783 E-mail: sales@artech.com.tw Service time: Monday to Friday at AM9:00~PM:6:00 Official website: www.artech.com.tw

### **Shenzhen Branch**

Address: 5F, Building No. 2, Pengfengfa Industrial Zone, 175 Industrial East Road, Longhua Town, Baoan Dist., Shenzhen, China Tel: 86-755-1774-6130

Fax: 86-755-2774-6141 E-mail: szoffice@artech.com

**T. Solutions. Co., Ltd.** (Bangkok) Address: 68-68/6, Room 207, S&B Tower, Pun Road, Silom, Bangrak, Bangkok 10500 Tel: 66-2-637-6996 Fax: 66-2-637-6969 E-mail: [info@tsolutions.co.th](mailto:info@tsolutions.co.th)